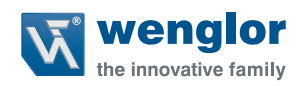

# **OY2TA104P0150C**

**High-Performance-Distanzsensor**

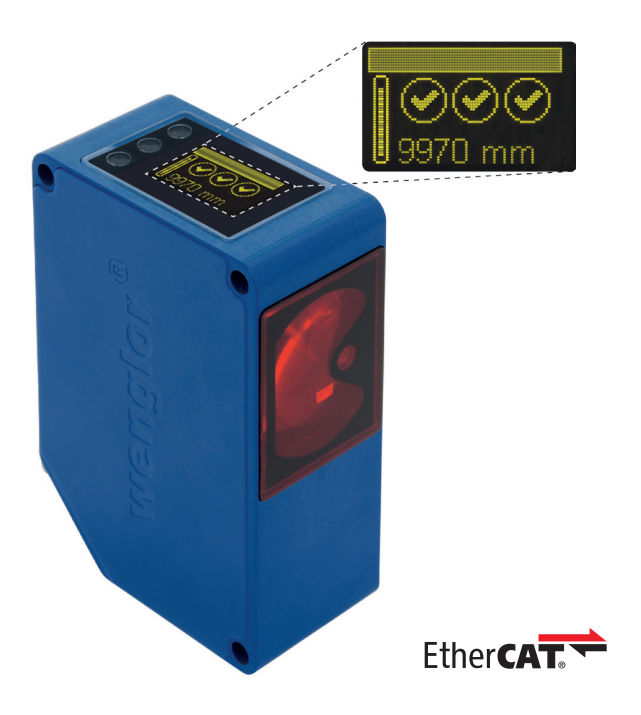

**Betriebsanleitung**

Original der Betriebsanleitung Technische Änderungen vorbehalten Nur als PDF erhältlich Stand: 01.08.2019 wenglor.com

# **DE**

# **Inhaltsverzeichnis**

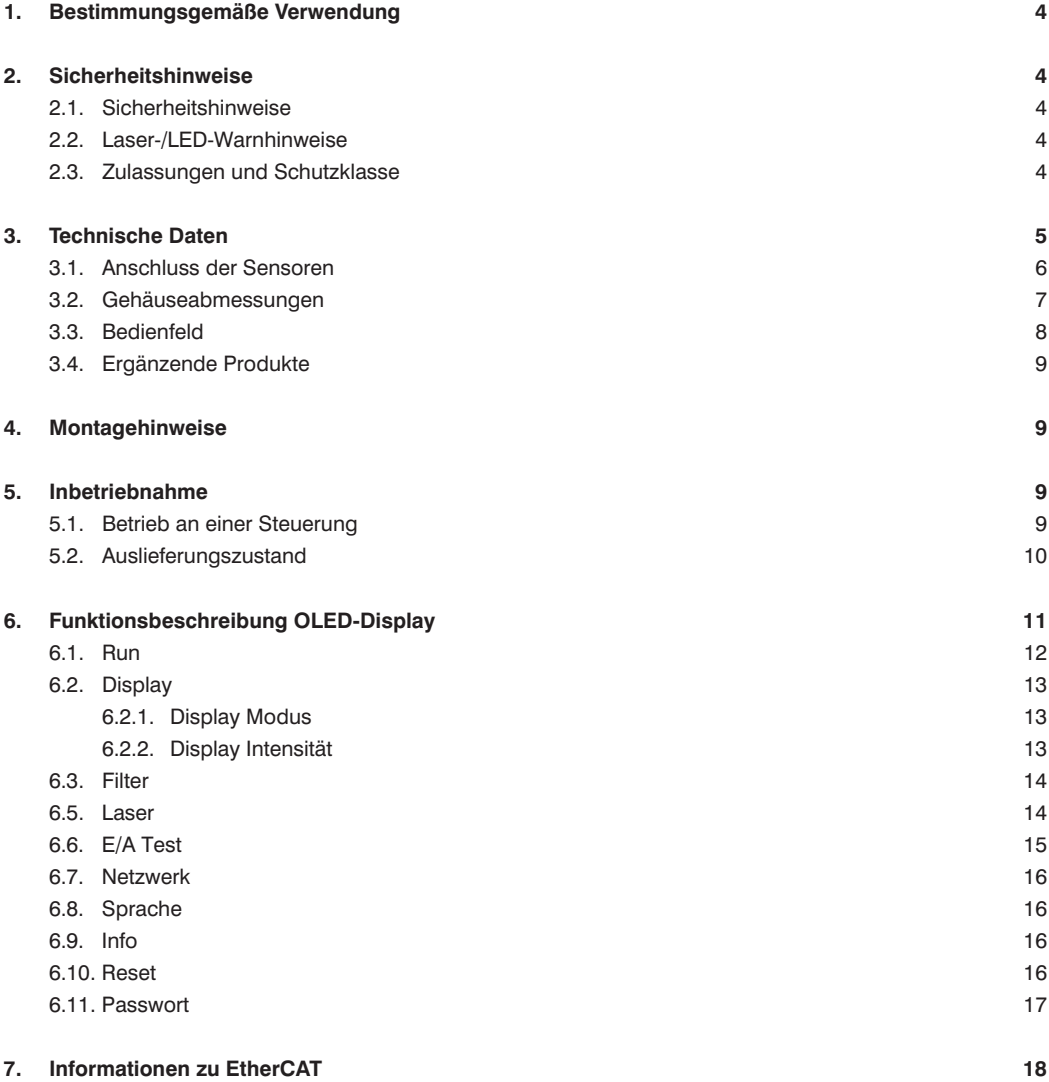

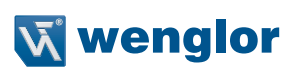

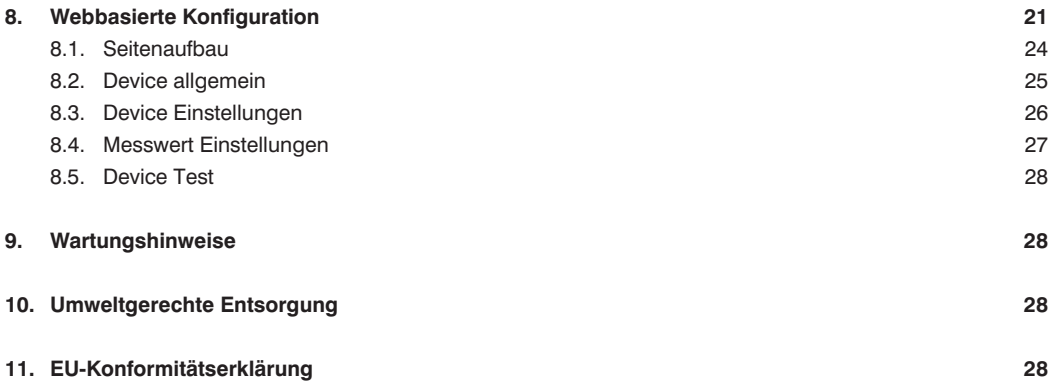

# <span id="page-3-0"></span>**1. Bestimmungsgemäße Verwendung**

Dieses wenglor-Produkt ist gemäß dem folgenden Funktionsprinzip zu verwenden:

#### **High-Performance-Distanzsensoren**

High-Performance-Distanzsensoren nach dem Prinzip der Lichtlaufzeitmessung ermitteln den Abstand zwischen Sensor und Objekt nach dem Prinzip der Lichtlaufzeitmessung. Diese Sensoren haben einen großen Arbeitsbereich und erkennen Objekte daher über große Distanzen.

Spezielle Sensoren zeichnen sich durch WinTec (wenglor interference free technology) aus. Mit dieser Technologie werden schwarze oder glänzende Flächen auch in extremer Schräglage sicher erkannt. Der Einbau mehrerer Sensoren direkt nebeneinander oder gegenüber voneinander ist möglich, ohne dass diese sich gegenseitig beeinflussen.

# **2. Sicherheitshinweise**

# **2.1. Sicherheitshinweise**

- Diese Anleitung ist Teil des Produkts und während der gesamten Lebensdauer des Produkts aufzubewahren
- Betriebsanleitung vor Gebrauch des Produkts sorgfältig durchlesen
- Montage, Inbetriebnahme und Wartung des vorliegenden Produkts sind ausschließlich durch fachkundiges Personal auszuführen
- Eingriffe und Veränderungen am Produkt sind nicht zulässig
- Produkt bei Inbetriebnahme vor Verunreinigung schützen
- Diese Produkte sind nicht für Sicherheitsanwendungen geeignet

#### **2.2. Laser-/LED-Warnhinweise**

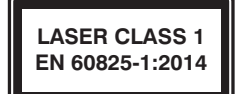

**Laserklasse 1 (EN 60825-1)**

Normen und Sicherheitsvorschriften sind zu beachten.

#### **2.3. Zulassungen und Schutzklasse**

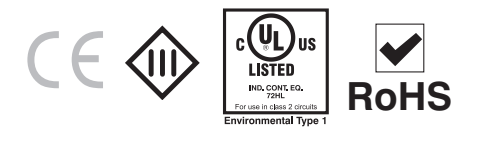

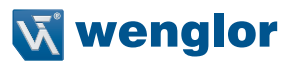

# <span id="page-4-0"></span>**3. Technische Daten**

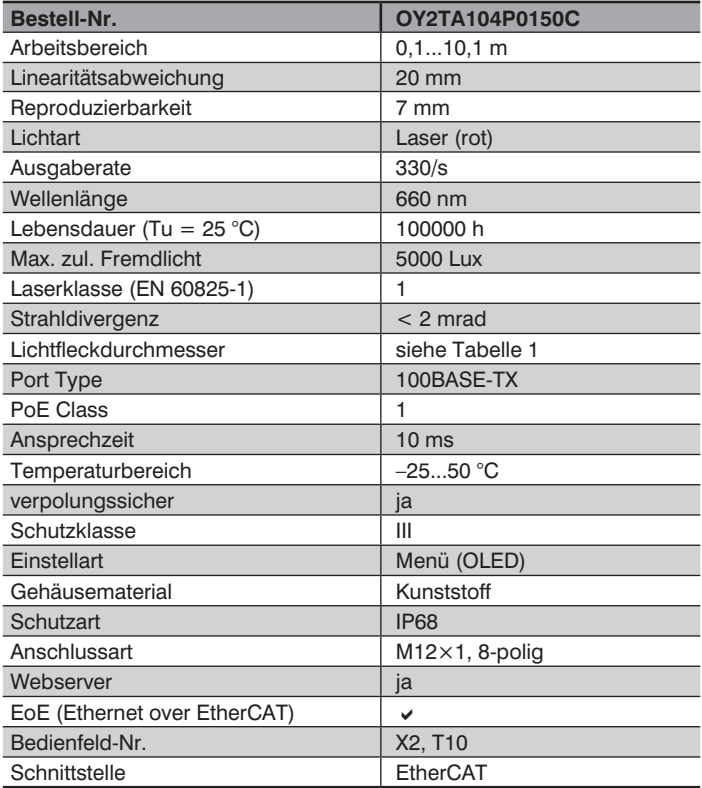

#### **Lichtfleckdurchmesser**

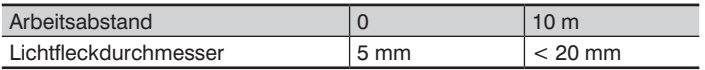

Tabelle 1

# <span id="page-5-0"></span>**3.1. Anschluss der Sensoren**

#### **OY2TA104P0150C**

**001**

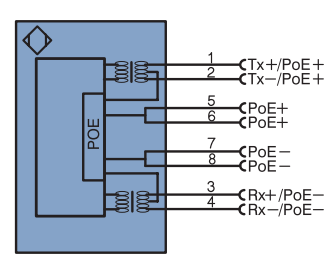

#### Symbolerklärung

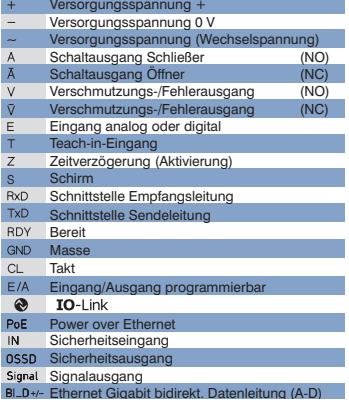

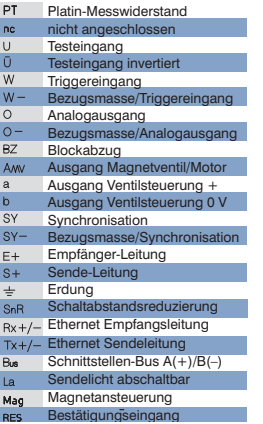

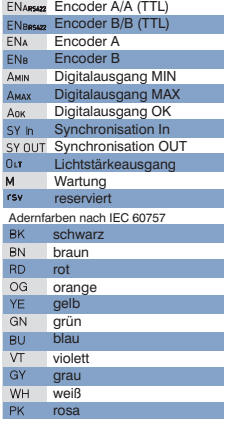

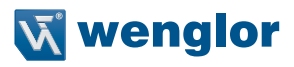

# <span id="page-6-0"></span>**3.2. Gehäuseabmessungen**

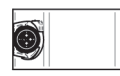

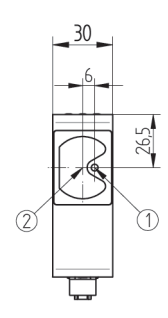

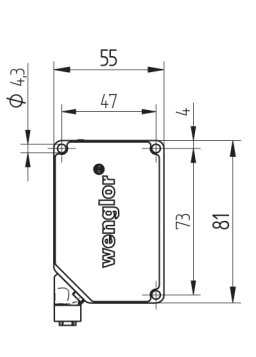

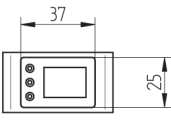

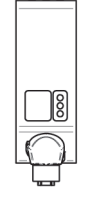

 $1 =$ Sendediode 2 = Empfangsdiode

# <span id="page-7-0"></span>**DE**

# <span id="page-7-1"></span>**3.3. Bedienfeld**

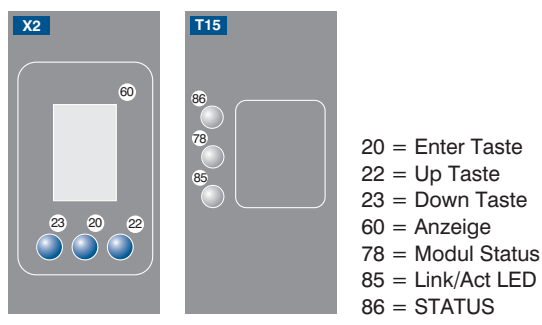

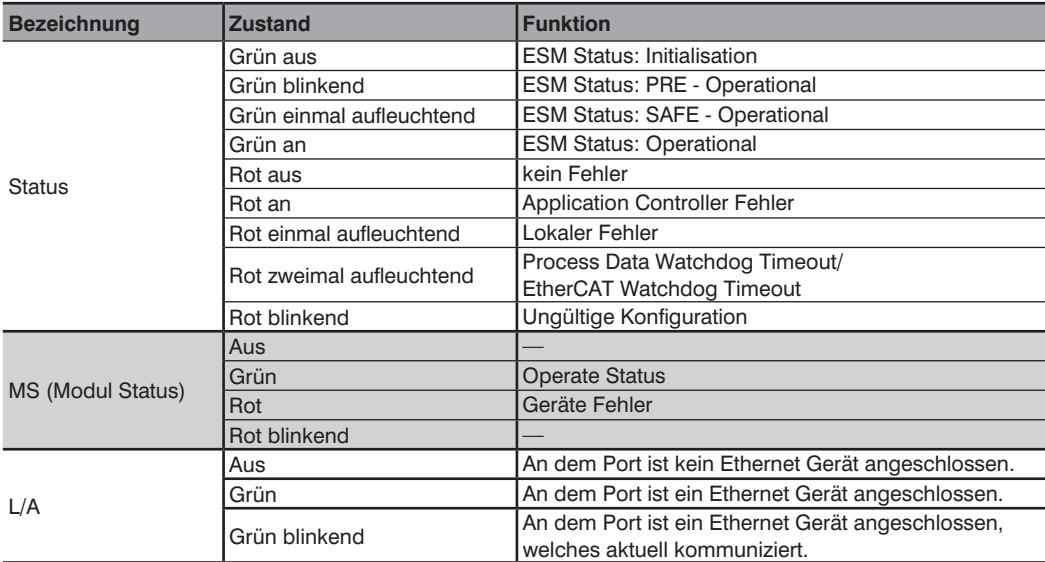

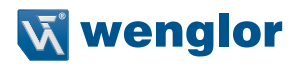

# <span id="page-8-0"></span>**3.4. Ergänzende Produkte**

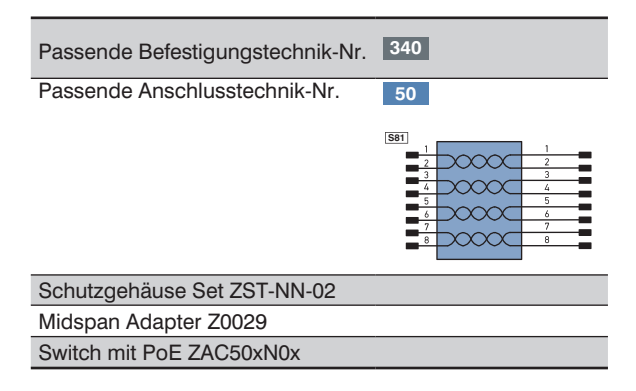

# **4. Montagehinweise**

Beim Betrieb des Sensors sind die entsprechenden elektrischen sowie mechanischen Vorschriften, Normen und Sicherheitsregeln zu beachten. Der Sensor muss vor mechanischer Einwirkung geschützt werden. Der Sensor besitzt optimale Fremdlichteigenschaften, wenn sich der Hintergrund innerhalb des Arbeitsbereiches befindet.

# **5. Inbetriebnahme**

#### **5.1. Betrieb an einer Steuerung**

Wenn Sie das Device an einer Steuerung in Betrieb nehmen möchten, führen Sie bitte folgende Schritte durch:

- Verbinden Sie den Sensor mit einer Junction mit PoE über ein passendes Kabel M12 x 1; 8-polig. Bei einem Switch ohne PoE verwenden Sie bitte den Midspan Adapter (Z0029) für die passende Versorungsspannung. Wenn die Versorgungsspannung anliegt, startet das Display am Sensor.
- Sie benötigen das EtherCAT XML Device Description File (ESI-File EtherCAT Slave Information) welches Sie unter www.wenglor.com → Produktwelt → Produktsuche (Bestellnummer eingeben) → Download → Produktbeschreibungsdatei.
- Die Dateien sollten immer im ESI-Verzeichnis des jeweiligen Masters abgelegt werden. Bei der TwinCAT Software im Ordner ....\IO\EtherCAT\" innerhalb des Installationsordners.

**Hinweis:** Nach Ablage der Dateien muss der System Manager neu gestartet werden.

- Exemplarisch kann wie folgt vorgegangen werden (Beispiel anhand des TwinCAT System Managers von Beckhoff):
	- Im ersten Schritt muss die Liste "Echtzeit Ethernet kompatibler Geräte" aufgerufen werden.
	- Nachdem die richtige Netzwerkkarte installiert wurde, können unter "E/A Geräte" neue Slave-Teilnehmer gesucht werden (TwinCAT in Config-Modus). Ist alles richtig konfiguriert erscheinen die Slave-Teilnehmer nun aufgelistet im TwinCAT-Baum.
- <span id="page-9-0"></span>• Die Baugruppen können nun in den "Free Run" Mode versetzt werden, sodass der lokale Zyklus unabhängig vom vorgegebenen Master Zyklus arbeitet.
- Im nächsten Schritt können die Prozessdaten der einzelnen Teilnehmer konfiguriert werden.

Eine genaue Beschreibung für unterschiedliche Steuerungen und zur Installation der Dateien beziehungsweise der Projektierung des Netzwerkes können Sie den Hilfedateien der jeweiligen Steuerung entnehmen.

#### <span id="page-9-1"></span>**5.2. Auslieferungszustand**

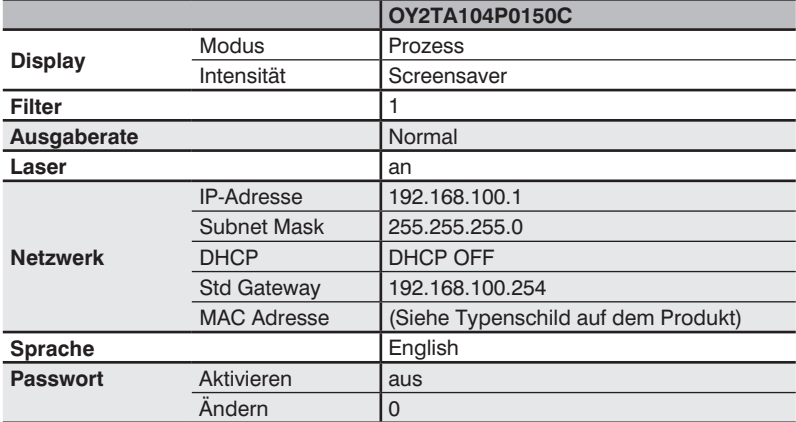

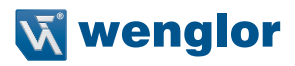

# <span id="page-10-0"></span>**6. Funktionsbeschreibung OLED-Display**

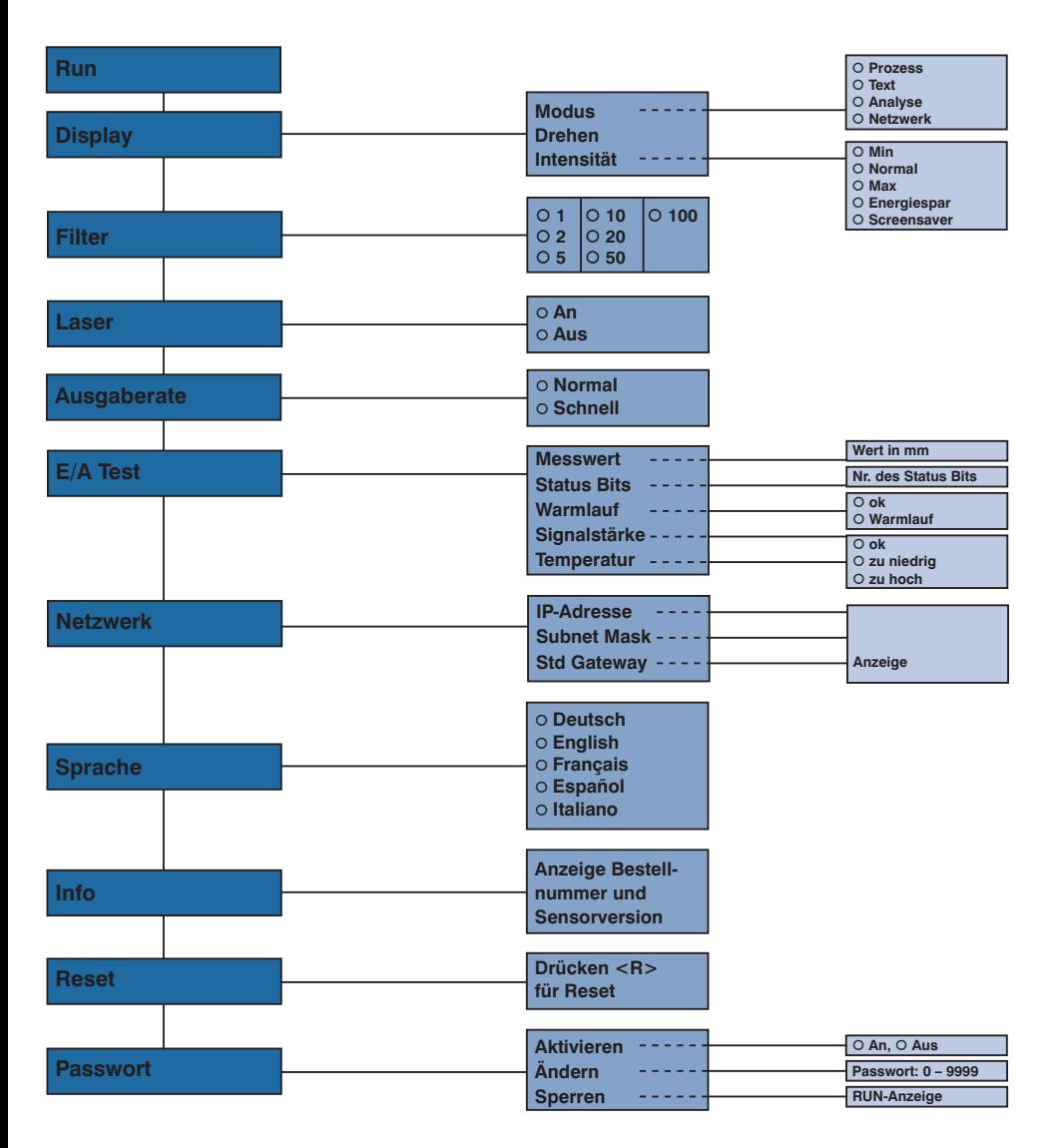

<span id="page-11-0"></span>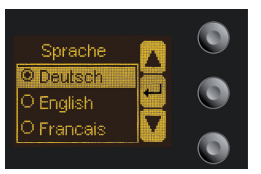

Abb. 1: Menü Sprache einstellen

#### **Navigation durch Tastendruck:**

- : Navigation nach oben.
- : Navigation nach unten.
- ← : Enter Taste.

Mit der Enter Taste wird die Auswahl bestätigt.

#### **Bedeutung der Menüpunkte:**

- 3Zurück : eine Ebene im Menü nach oben.
- 7 Run : wechseln zum Anzeigemodus:

Durch Druck auf eine beliebige Taste ins Konfigurationsmenü wechseln.

**Hinweis:** Wird im Konfigurationsmenü für die Dauer von 30 s keine Einstellung vorgenommen, springt der Sensor automatisch in die Anzeigeansicht zurück.

Durch erneuten Tastendruck springt der Sensor wieder in die zuletzt verwendete Menüansicht. Wird eine Einstellung vorgenommen wird die Einstellung bei Verlassen des Konfigurationsmenüs übernommen.

**Wichtig:** Um eine Beschädigung der Tasten zu vermeiden, bitte keine spitzen Gegenstände zur Einstellung verwenden.

Im Folgenden wird erklärt, welche Funktionen hinter den einzelnen Menüpunkten stehen.

## **6.1. Run**

Der Sensor wechselt in den Anzeigemodus.

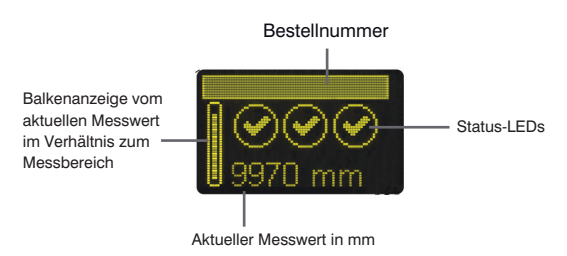

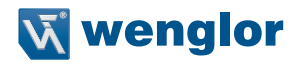

<span id="page-12-0"></span>Symbolerklärung der Status-LEDs:

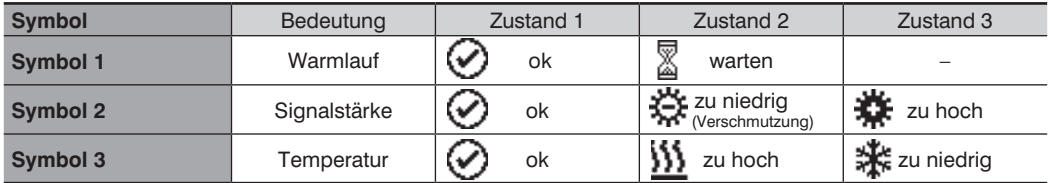

# <span id="page-12-1"></span>**6.2. Display**

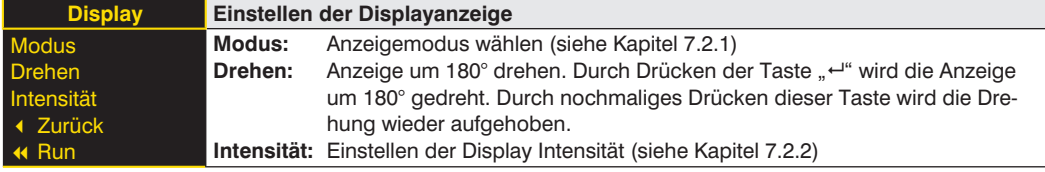

#### **6.2.1. Display Modus**

Im Display des Sensors wird immer der Messwert in mm und die Bestellnummer angezeigt. Im Menüpunkt "Display Modus" kann zwischen folgenden zusätzlichen Anzeigen gewählt werden:

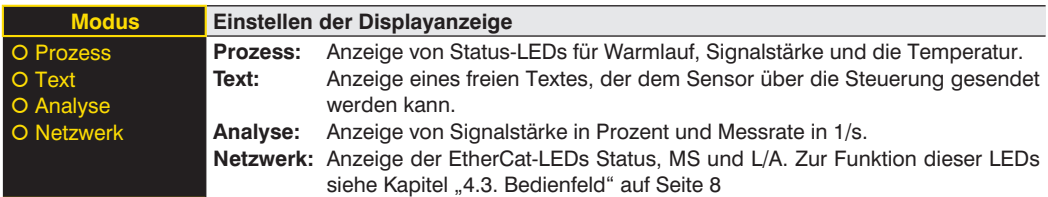

#### **6.2.2. Display Intensität**

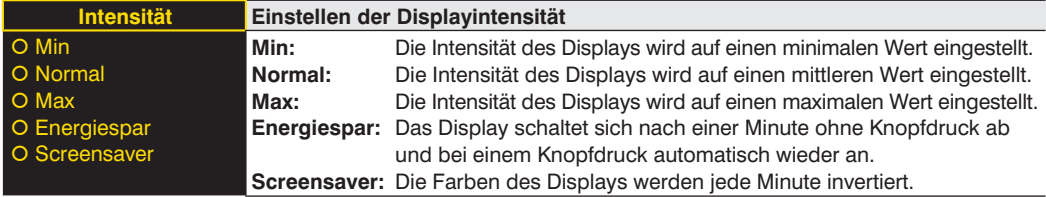

### <span id="page-13-1"></span><span id="page-13-0"></span>**6.3. Filter**

Der Filter (Filtergröße) ist die Anzahl an Messwerten, über die der Sensor einen Mittelwert bildet. Je größer der Filter gewählt wird, desto langsamer wird die Ansprechzeit des Sensors bei einer Änderung der Messwerte. Ein größerer Filter verbessert die Reproduzierbarkeit des Sensors.

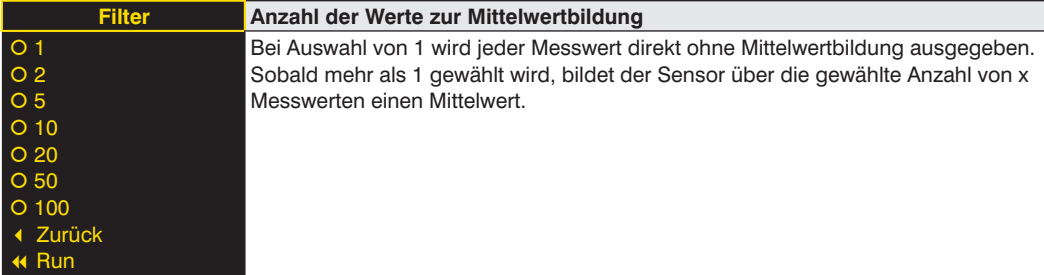

## **6.4. Ausgaberate**

Die Ausgaberate gibt an, wie oft der Messwert am Ausgang pro Sekunde aktualisiert wird.

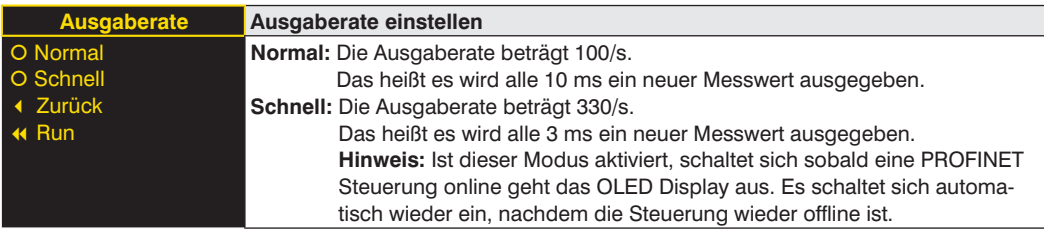

#### <span id="page-13-2"></span>**6.5. Laser**

Im Menüpunkt "Laser" kann das Sendelicht an- bzw. abgeschaltet werden.

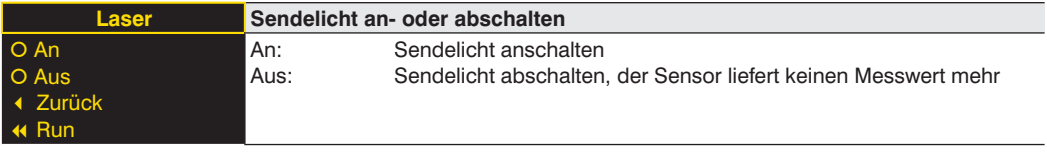

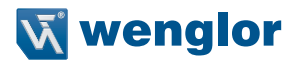

## <span id="page-14-1"></span><span id="page-14-0"></span>**6.6. E/A Test**

Diese Funktion verändert manuell die Ausgabe des Sensors. Es kann dadurch getestet werden, ob der weitere Prozess wie gewünscht funktioniert. Der Test wird automatisch beendet, wenn Sie das Testmenü verlassen.

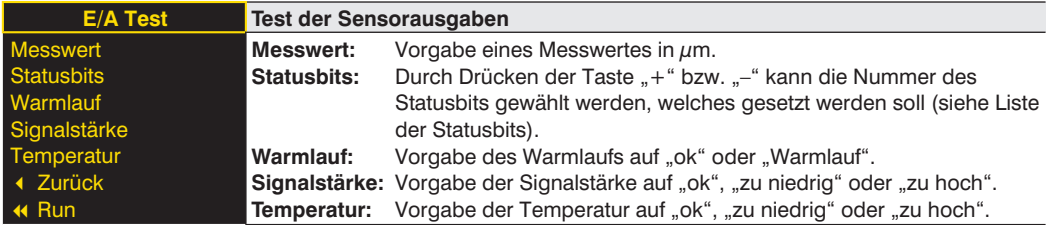

#### **Liste der Statusbits:**

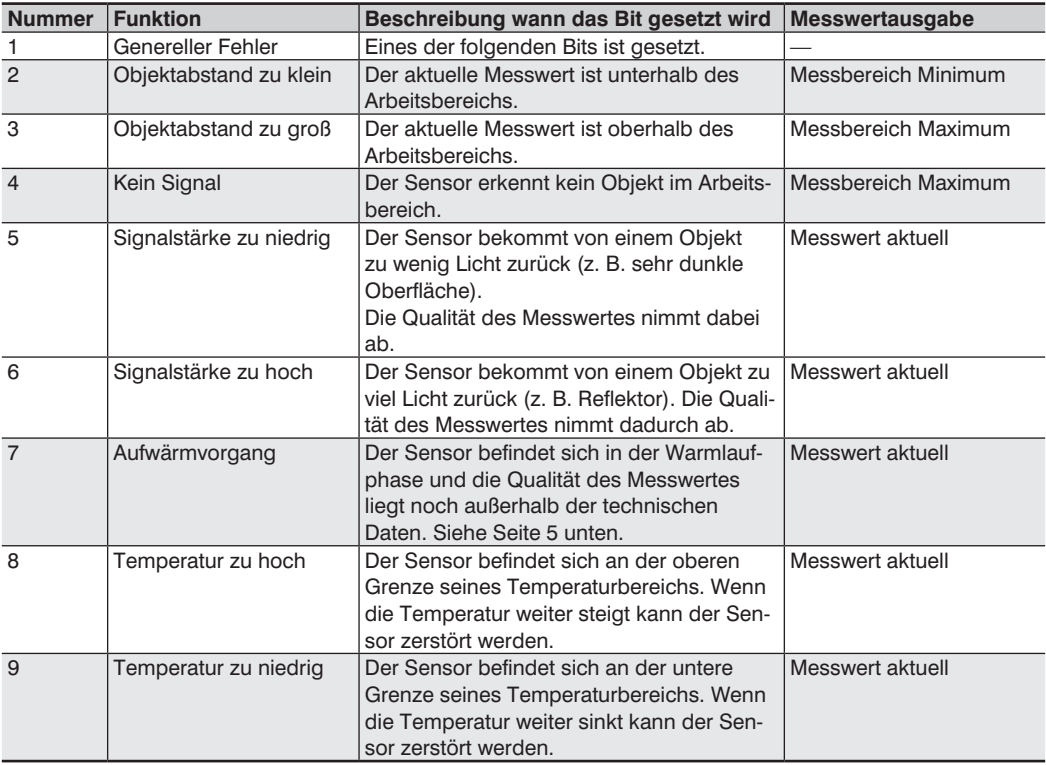

#### <span id="page-15-0"></span>**6.7. Netzwerk**

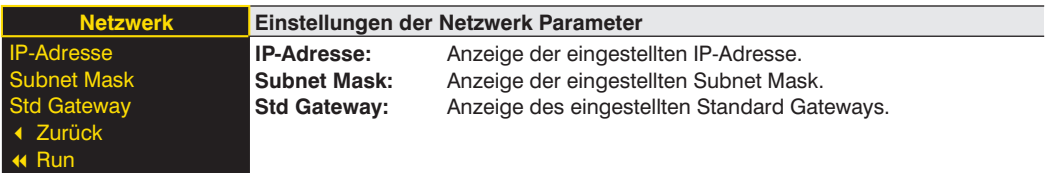

#### **6.8. Sprache**

Im Menüpunkt "Sprache" kann die Menüsprache verändert werden. Der Bediener wird bei der ersten Inbetriebnahme und nach jedem Reset automatisch nach seiner gewünschten Sprache gefragt.

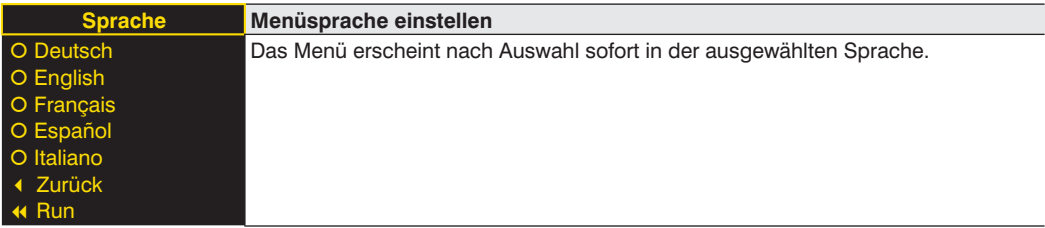

### **6.9. Info**

Im Menüpunkt "Info" werden folgende Informationen zum Sensor angezeigt:

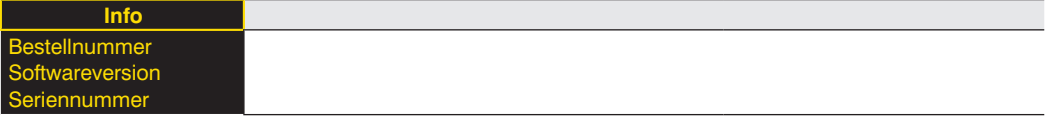

### **6.10. Reset**

Im Menüpunkt "Reset" können alle Sensoreinstellungen, mit Ausnahme der Netzwerk Einstellungen, in den Auslieferungszustand zurückgesetzt werden. Die Einstellungen des Auslieferungszustandes finden Sie im Kapitel ["6.2. Auslieferungszustand" auf Seite 10.](#page-9-1)

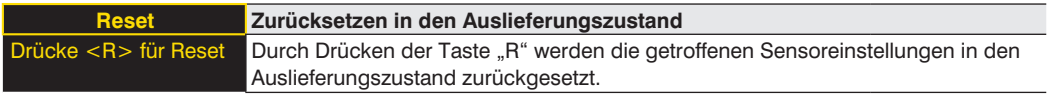

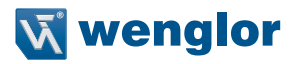

#### <span id="page-16-0"></span>**6.11. Passwort**

Der Passwortschutz verhindert ein unbeabsichtigtes Verstellen der eingestellten Daten.

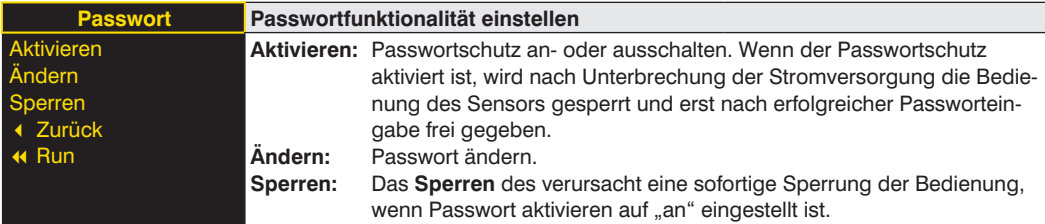

Bei aktivierter Passworfunktionalität muss vor jeder Bedienung des Sensors das Passwort eingegeben werden. Nach korrekter Passworteingabe mittels "+" und "-" Taste wird das Menü freigeschaltet und der Sensor ist bedienbar.

- Im Auslieferungszustand ist die Passwortfunktionalität deaktiviert.
- Der Wertebereich der Passwort-Zahl erstreckt sich von 0000…9999

Es ist sicherzustellen, dass der neu festgelegte Code notiert wird, bevor die Passwortänderung erfolgt. Ein vergessenes Passwort kann nur durch ein Generalpasswort überschrieben werden. Das Generalpasswort kann per E-Mail bei **support@wenglor.com** angefordert werden.

# <span id="page-17-0"></span>**7. Informationen zu EtherCAT**

Das ESI-File finden Sie zum Download bereit unter **www.wenglor.com** → **Produktwelt** → **Produktsuche** (Produktnummer eingeben) → **Download**.

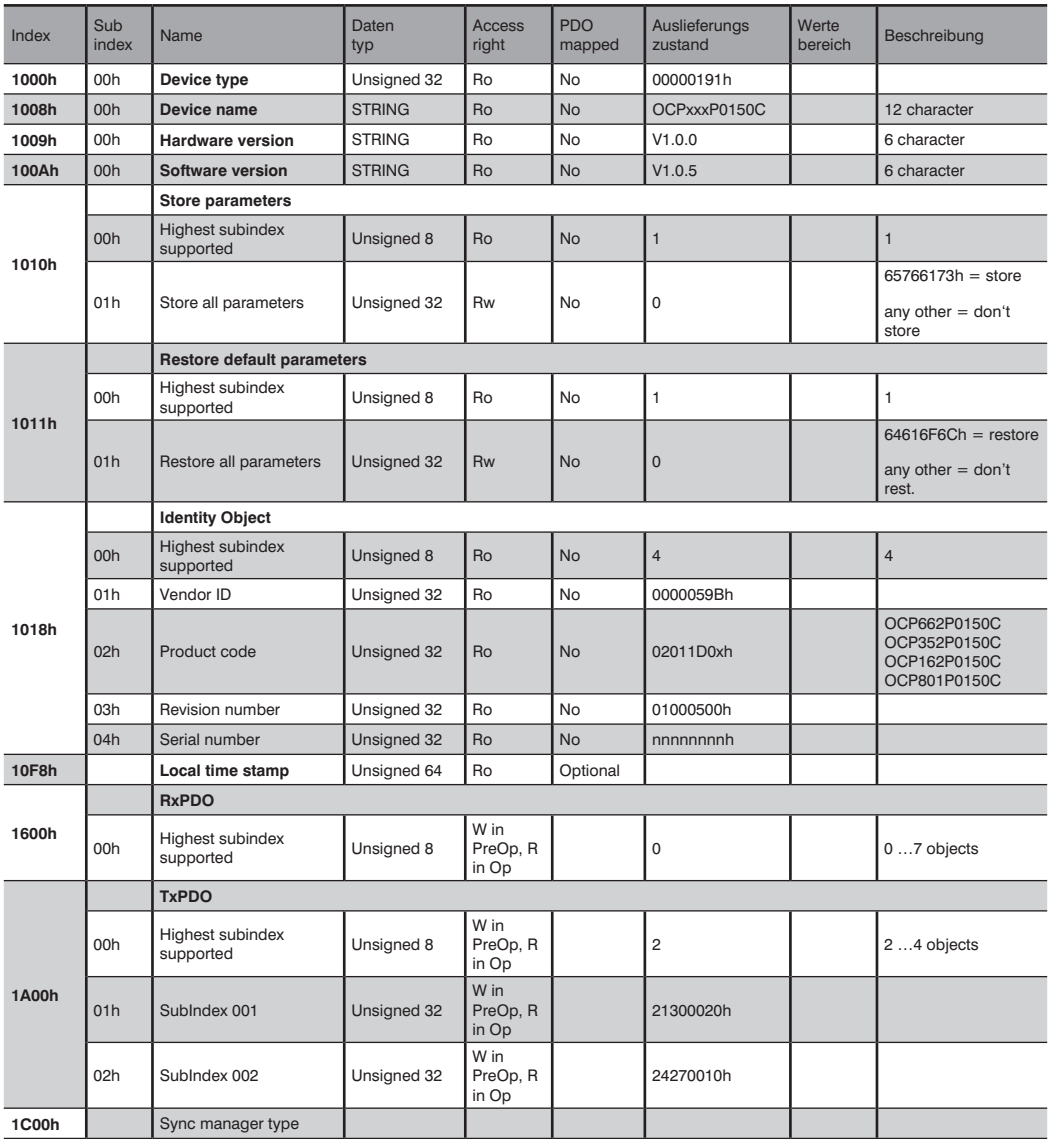

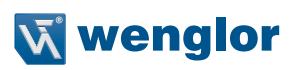

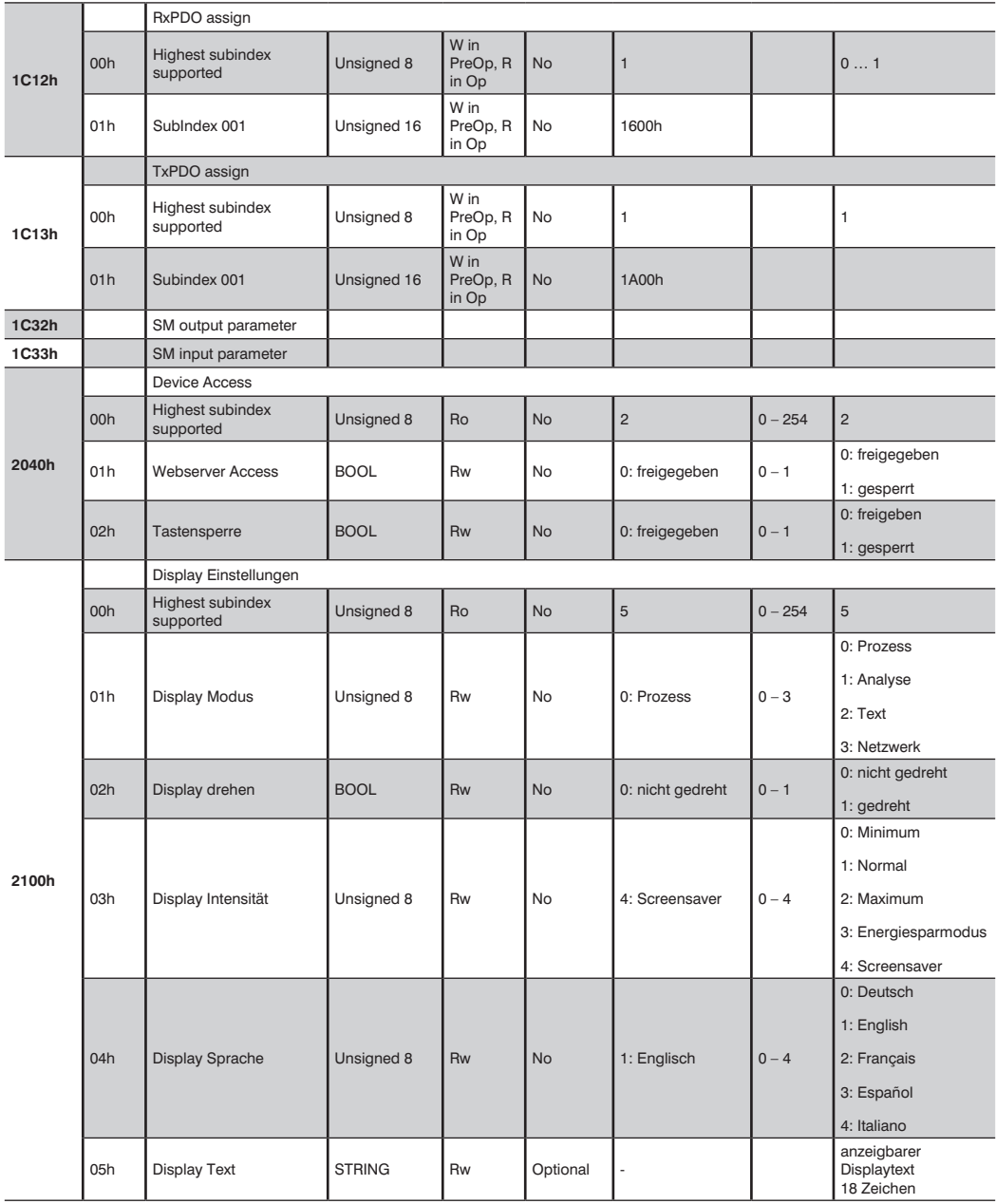

# **DE**

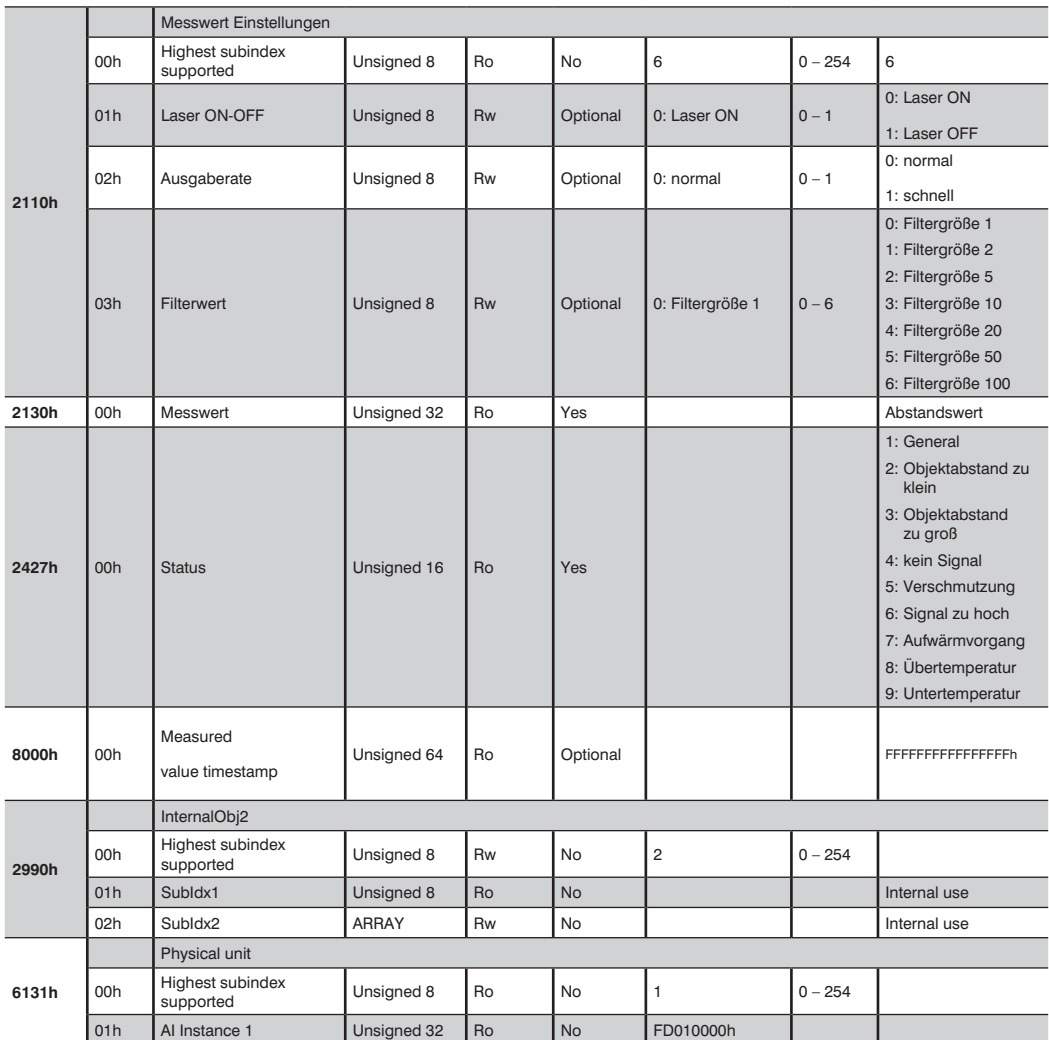

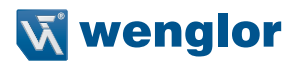

# <span id="page-20-0"></span>**8. Webbasierte Konfiguration**

Das Device ist mit einer webbasierten Einstelloberfläche ausgerüstet, die betriebssystemunabhängig arbeitet. Sie können das Device komfortabel über einen Standardwebbrowser parametrieren. Der Webserver ermöglicht eine steuerungsunabhängige Überwachung oder den Aufbau einer Testumgebung. Er wird nicht für den Regelbetrieb an der Steuerung benötigt.

#### **HINWEIS!**

Um die Webseite des integrierten Webservers aufrufen zu können, wird eine Kommunikation über EoE (Ethernet over EtherCAT) benötigt. Die ist nur über die Mailboxkommunikation einer SPS bzw. einer PC-basierten Steuerungssoftware wie TwinCAT**®** möglich. Alle Webseiten-Einstellungen können vorgenommen werden, wenn sich das Produkt im Pre-Op Mode befindet. Wie Sie die Konfiguration der Netzwerkparameter vornehmen, entnehmen Sie bitte der Anleitung "Start-Up-EtherCAT-Device" (**www.wenglor.com Produktwelt → Produktsuche** (Bestellnummer eingeben) → Download → Allgemeine Anleitungen) im Kapitel "Anzeigen und arbeiten mit dem integrierten Webserver". Alle weiteren Schritte setzen eine aktive Mailbox- und Netzwerkkommunikation voraus.

Bei Betrieb an einer Steuerung werden Einstellungen, welche über die Webseite verändert wurden, von der Steuerung überschrieben, bzw. Änderungen sind nur im Pre-Op Mode möglich.

#### **Aufruf Verwaltungsoberfläche**

f.

Starten Sie einen Webbrowser. Geben Sie die voreingestellte IP-Adresse des Devices in die Adresszeile Ihres Browsers ein und drücken Sie die Eingabetaste. Um sicherzugehen, dass der Browser die aktuellen Webseiteneinstellungen anzeigt, muss die entsprechende Webseite bei Änderung immer automatisch neu geladen werden. Diese Einstellung ist browserspezifisch zu verändern und wird anhand des Internet Explorers exemplarisch aufgezeigt. Hierzu sollte unter **Extras Internetoptionen Browserverlauf Einstellungen** die Auswahl auf **Bei jedem Zugriff auf die Webseite** stehen. Ansonsten werden Änderungen an der Homepage möglicherweise nicht korrekt angezeigt.

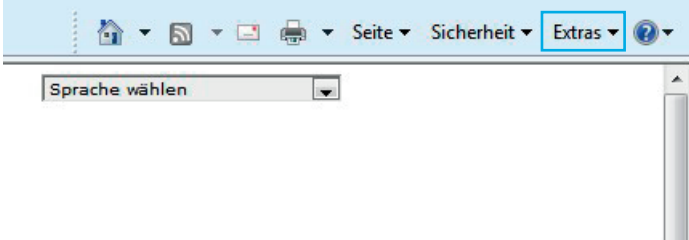

# **DE**

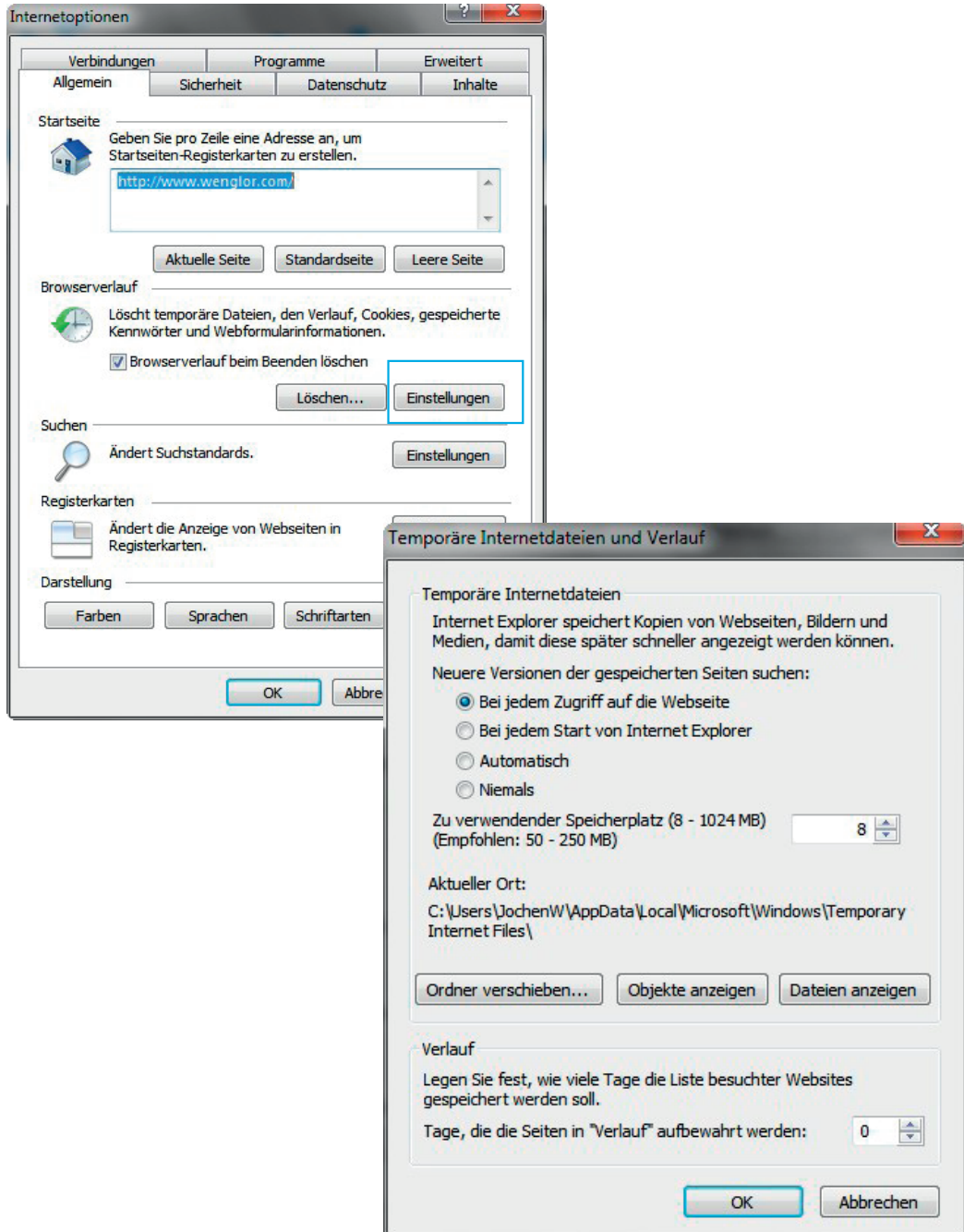

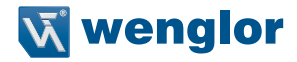

Um nun die Webseite des Devices (im Beispiel OCP662P0150C) aufrufen zu können, muss die IP-Adresse wie beschrieben in der Adresszeile des Browsers eingegeben werden.

Beispiel: 192.168.100.10 (IP-Adresse welche bespielsweise über TwinCAT**®** im Bereich EoE der Junction eingestellt wurde)

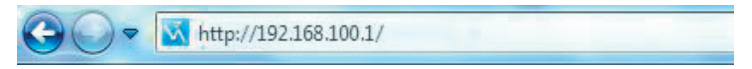

Die Übersichtsseite **Device Allgemein** ist nicht passwortgeschützt. Werden die Seiten der Device- oder Port-Einstellungen aufgerufen, erscheint eine Passwortabfrage.

Im Auslieferungszustand sind folgende Benutzerdaten voreingestellt:

Benutzername: admin Passwort: admin Das Passwort kann auf der Seite **Device Einstellungen** geändert werden.

#### **Hinweis:**

Dauerhafte Speicherung des Passwortes nur durch Objekt 1010h (Store Parameters) in der Steuerung.

# <span id="page-23-0"></span>**8.1. Seitenaufbau**

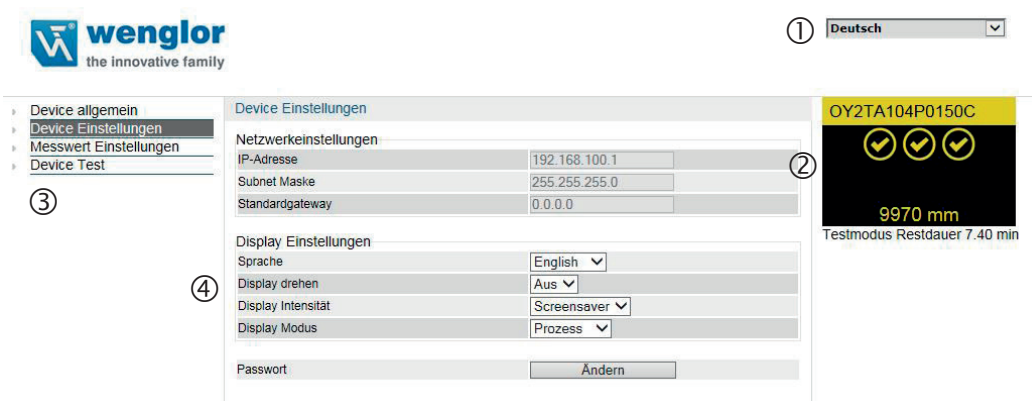

Die Webseite ist in folgende 4 Bereiche aufgeteilt:

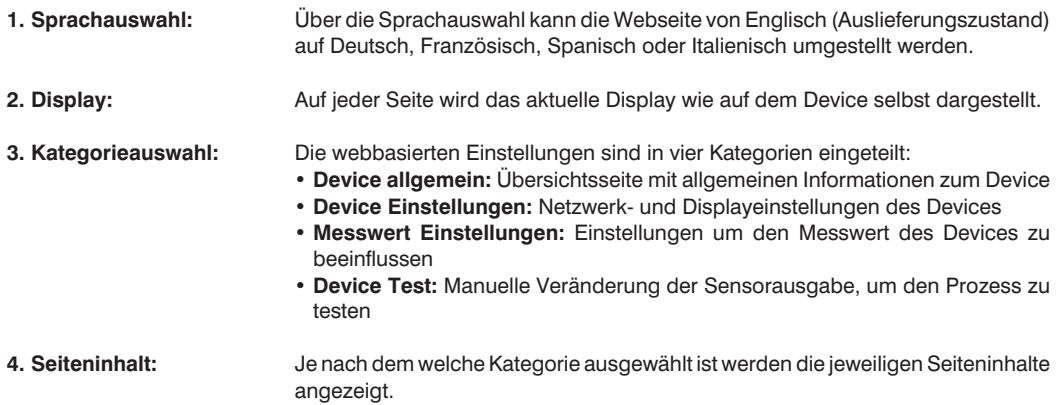

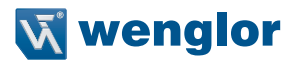

## <span id="page-24-0"></span>**8.2. Device allgemein**

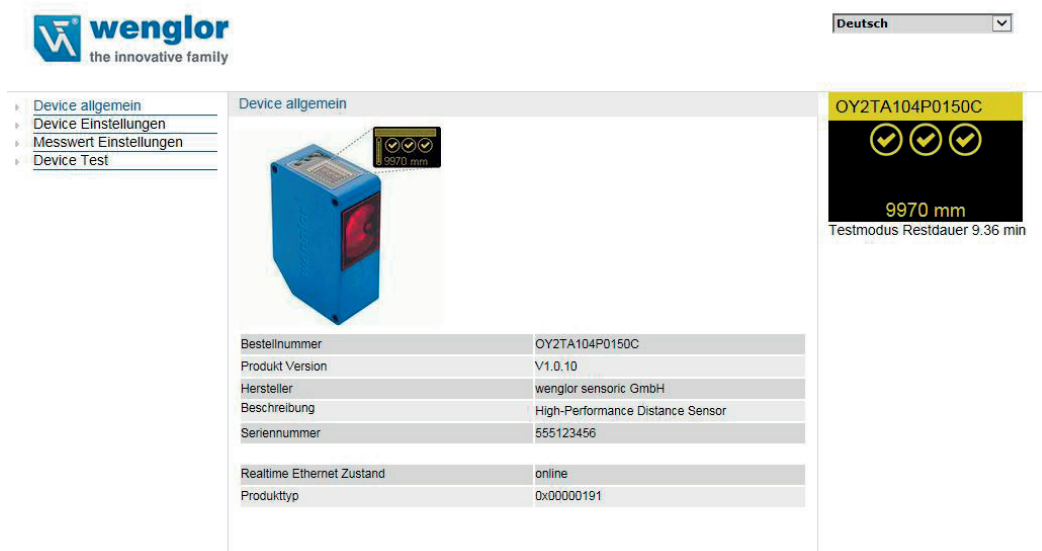

Nach der Herstellung der Verbindung wird die Übersichtseite "Device allgemein" angezeigt.

### <span id="page-25-0"></span>**8.3. Device Einstellungen**

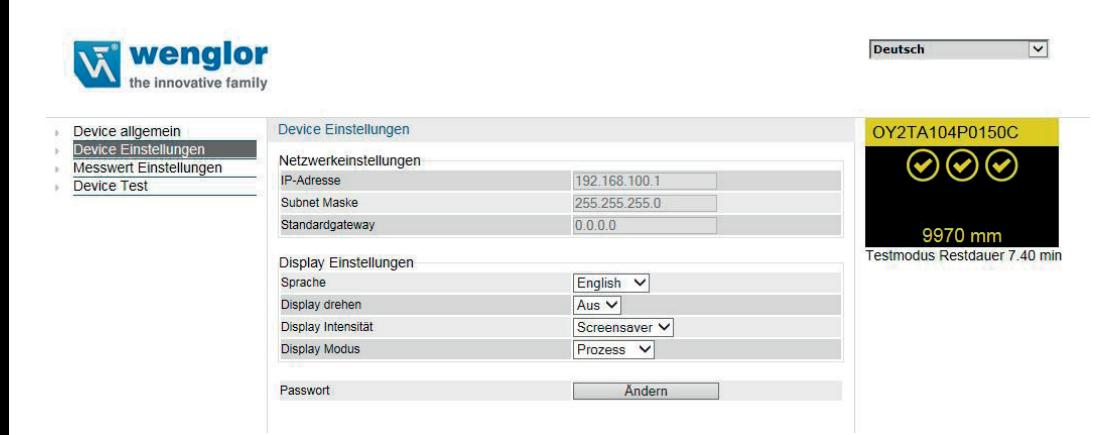

#### **Netzwerkeinstellungen**

Anzeige der Netzwerkeinstellungen

#### **Display Einstellungen**

Funktionsbeschreibung von Display Einstelllungen siehe ["7.2. Display" auf Seite 13.](#page-12-1)

#### **Passwort Ändern**

Passwort

**Ändern** 

Es öffnet sich ein zusätzliches Fenster, in welches das neue Passwort eingegeben werden kann.

**Bitte beachten: Wird das Passwort vergessen, kann das Device ausschließlich über einen Reset an der Steuerung in den Auslieferungszustand gebracht werden.**

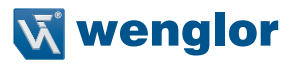

#### <span id="page-26-0"></span>**8.4. Messwert Einstellungen**

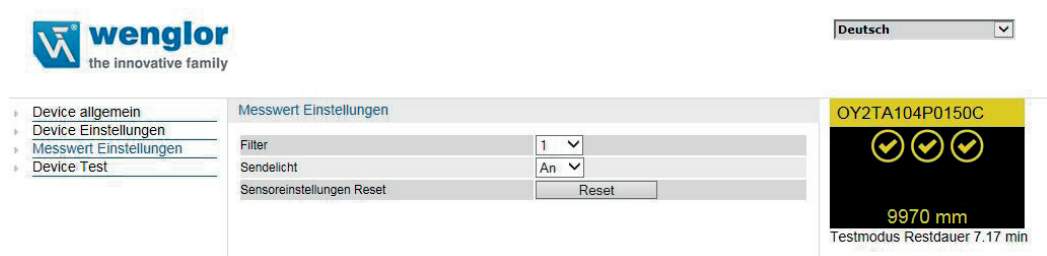

#### **Filter**

Funktionsbeschreibung von Filter siehe Kapitel ["7.3. Filter" auf Seite 14](#page-13-1).

#### **Sendelicht**

Funktionsbeschreibung von Sendelicht siehe Kapitel ["7.5. Laser" auf Seite 14.](#page-13-2)

#### **Sensoreinstellungen Reset**

Bei einem Reset werden die Displayeinstellungen auf die Werkseinstellung gestellt.

**Bitte beachten: Die Messwerteinstellungen werden hierbei nicht zurückgesetzt!**

## <span id="page-27-0"></span>**8.5. Device Test**

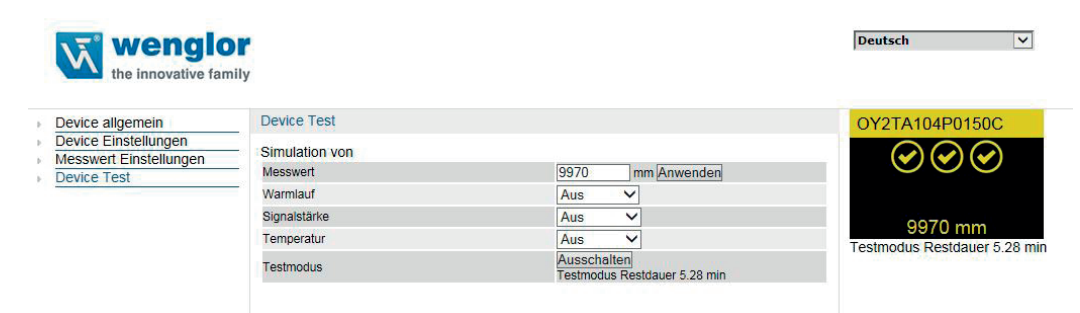

Funktionsbeschreibung von Device Test siehe Kapitel ["7.6. E/A Test" auf Seite 15.](#page-14-1)

Der Test wird aktiviert, sobald mindestens ein Parameter verändert wird.

Die Dauer des Tests ist auf 10 Minuten begrenzt. Danach wird der Test automatisch beendet. Die Restdauer des Tests wird unter dem Button "Ausschalten" und unterhalb des Displayfenster angezeigt. Der Test kann auch durch Klicken auf "Ausschalten" vorzeitig beendet werden.

# **9. Wartungshinweise**

- Dieser wenglor-Sensor ist wartungsfrei
- Eine regelmäßige Reinigung der Linse und des Displays sowie eine Überprüfung der Steckerverbindungen werden empfohlen
- Verwenden Sie zur Reinigung des Sensors keine Lösungsmittel oder Reiniger, die das Gerät beschädigen könnten

# **10. Umweltgerechte Entsorgung**

Die wenglor sensoric GmbH nimmt unbrauchbare oder irreparable Produkte nicht zurück. Bei der Entsorgung der Produkte gelten die jeweils gültigen länderspezifischen Vorschriften zur Abfallentsorgung.

# **11. EU-Konformitätserklärung**

Die EU-Konformitätserklärung finden Sie unter www.wenglor.com im Download-Bereich des Produktes.

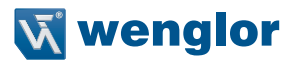

Die wenglor sensoric GmbH, im Folgenden wenglor genannt, weist darauf hin, dass die Informationen in dieser Betriebsanleitung technischen Änderungen und Weiterentwicklungen unterliegen und daher nur unter Vorbehalt veröffentlicht werden.

Diese Betriebsanleitung ist keine von wenglor gewährleistete Garantie im Hinblick auf die beschriebenen technischen Vorgänge oder bestimmte Produkteigenschaften. wenglor übernimmt keine Haftung für enthaltene Druckfehler oder inhaltliche Mängel. Nur wenn nachgewiesen werden kann, dass wenglor zum Zeitpunkt der Erstellung der Betriebsanleitung Kenntnis über die betreffenden Mängel besaß, übernimmt das Unternehmen wenglor die Haftung dafür. Diese Betriebsanleitung ist nur eine allgemeine Beschreibung technischer Vorgänge, deren Umsetzung nicht auf jede individuelle Anwendung zutrifft. Bei konkreten Fragen diesbezüglich können Sie sich an unseren technischen Support wenden.

Die Informationen in dieser Betriebsanleitung können ohne vorherige Ankündigung durch wenglor geändert werden. Dieses Dokument, oder Ausschnitte daraus, dürfen nicht ohne vorherige schriftliche Genehmigung der wenglor sensoric GmbH kopiert, vervielfältigt oder in eine andere Sprache übersetzt werden.

wenglor sensoric GmbH www.wenglor.com